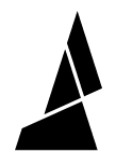

# **Discover Canvas**

Get started with multi-material features in Canvas.

Written By: Mosaic Support

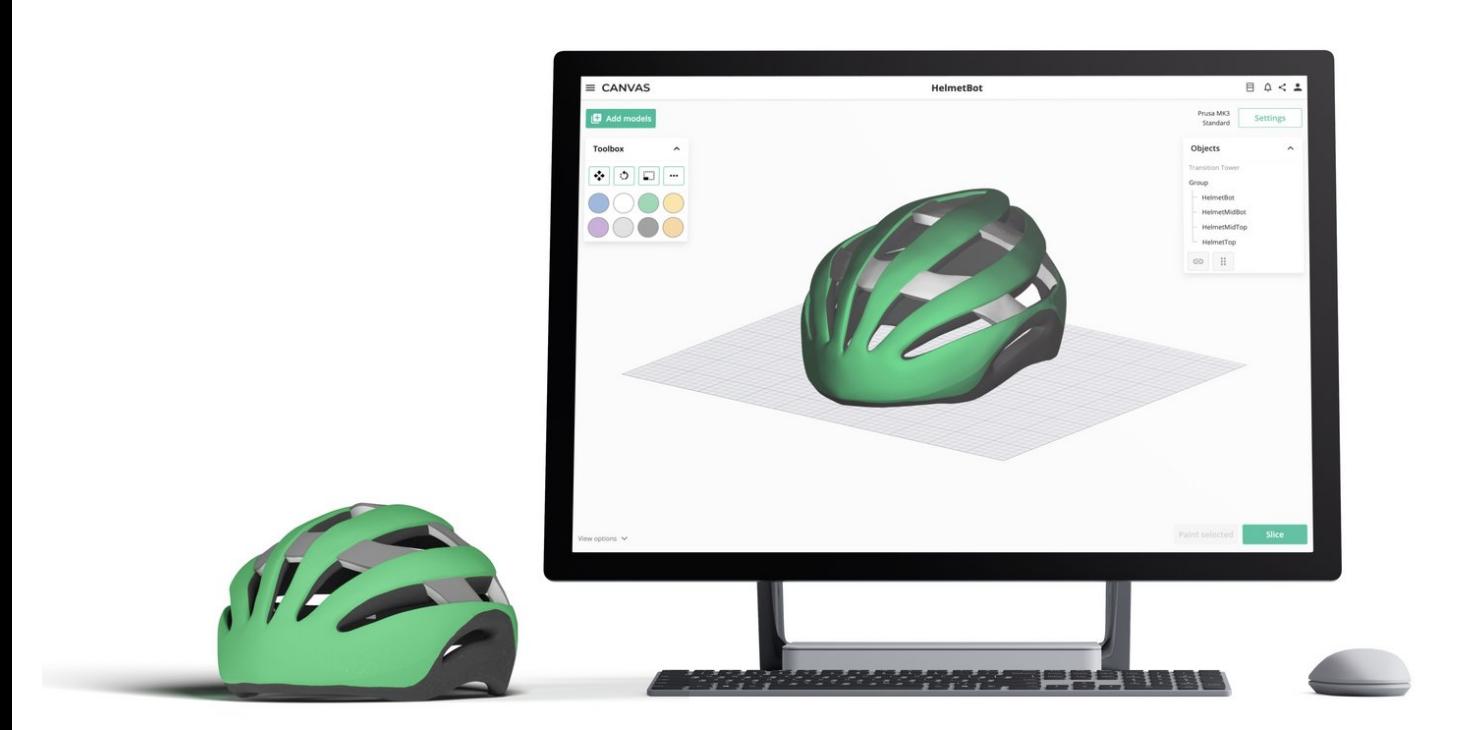

# **INTRODUCTION**

This article provides an overview of the features you can use in Canvas for Palette printing and more.

#### **Step 1 — Model Customization: Painting and Stamping**

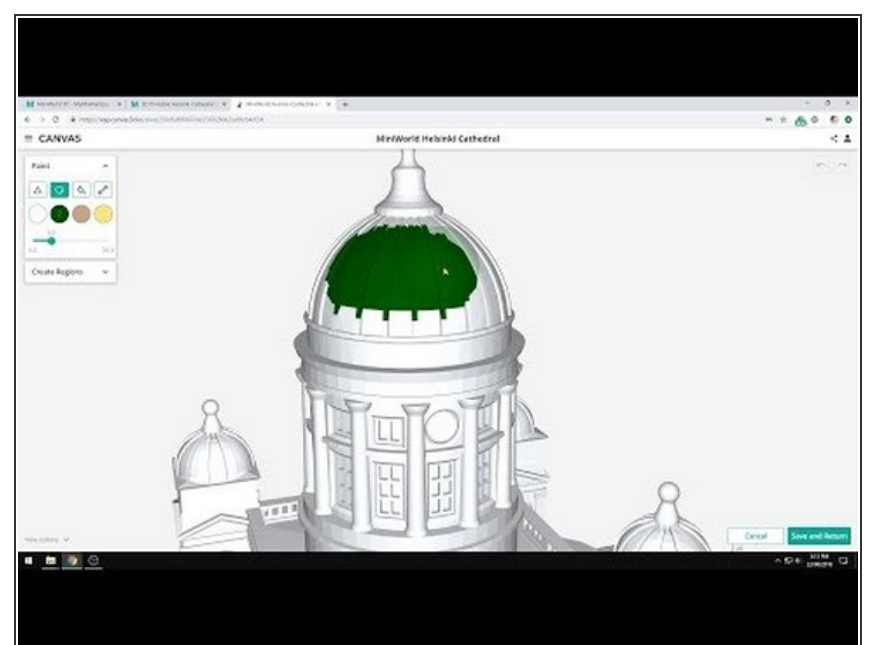

- Transform models for multi-material printing by painting them in Canvas. This is best with models that are single-body or comprised of one model.  $\bullet$
- **[Painting](https://youtu.be/uRMUCCEz-Ds) allows for colored regions to be created directly on the model.**
- Painting will not separate the model into multiple STLs, but the painted regions will be recognized as regions for color transitioning after slicing.  $\bullet$
- **[Stamping](https://youtu.be/rrb-Zn0iLdQ) allows for images to be placed on the [model.](https://support.mosaicmfg.com/Wiki/Stamping_Tips) Check out these tips on how to get better stamps onto models.**
- Stamping behaves like an image on a light projector against an object. The stamp is best placed on flat faces of the model, and will "wrap" around the geometry. Multiple stamps can be used on a model.  $\bullet$
- **Painting and stamping are available when you select an ungrouped model, and click Paint Selected.**  $\bullet$

### **Step 2 — Custom Supports**

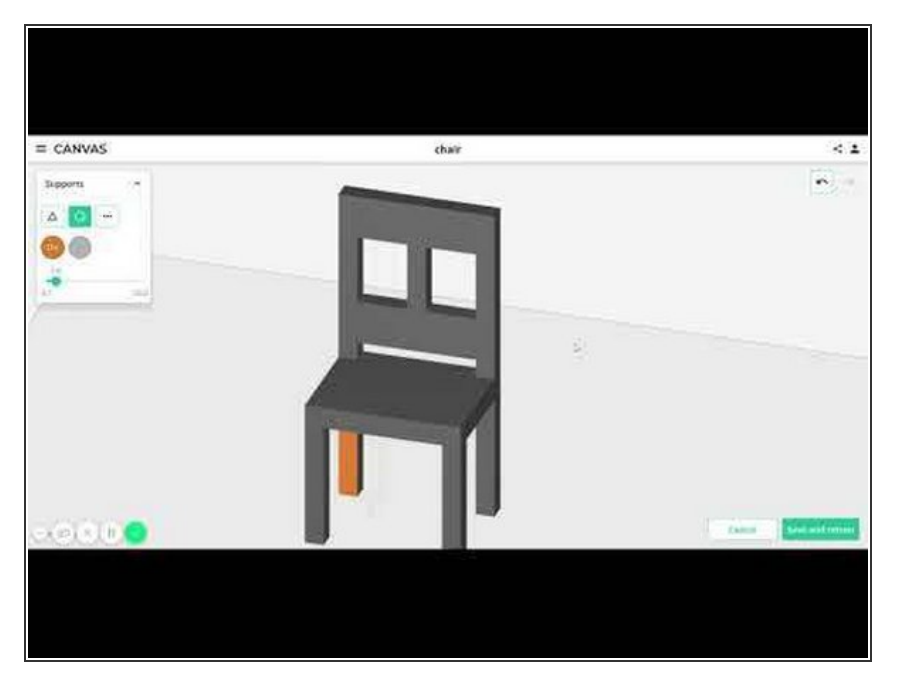

- **Custom [supports](https://support.mosaicmfg.com/Guide/Supports+in+CANVAS/74) allows for support placement to be selected and placed manually, minimizing surface defects.**  $\bullet$
- Adding custom supports is similar to painting, where regions and polygons on the model can be selected. Supports will generate directly below the painted region towards the bed.  $\bullet$
- **Custom supports are available under** *Project Settings > Supports > Support Method: Custom > Configure Custom Supports*  $\bullet$

#### **Step 3 — Material Profiles and Settings**

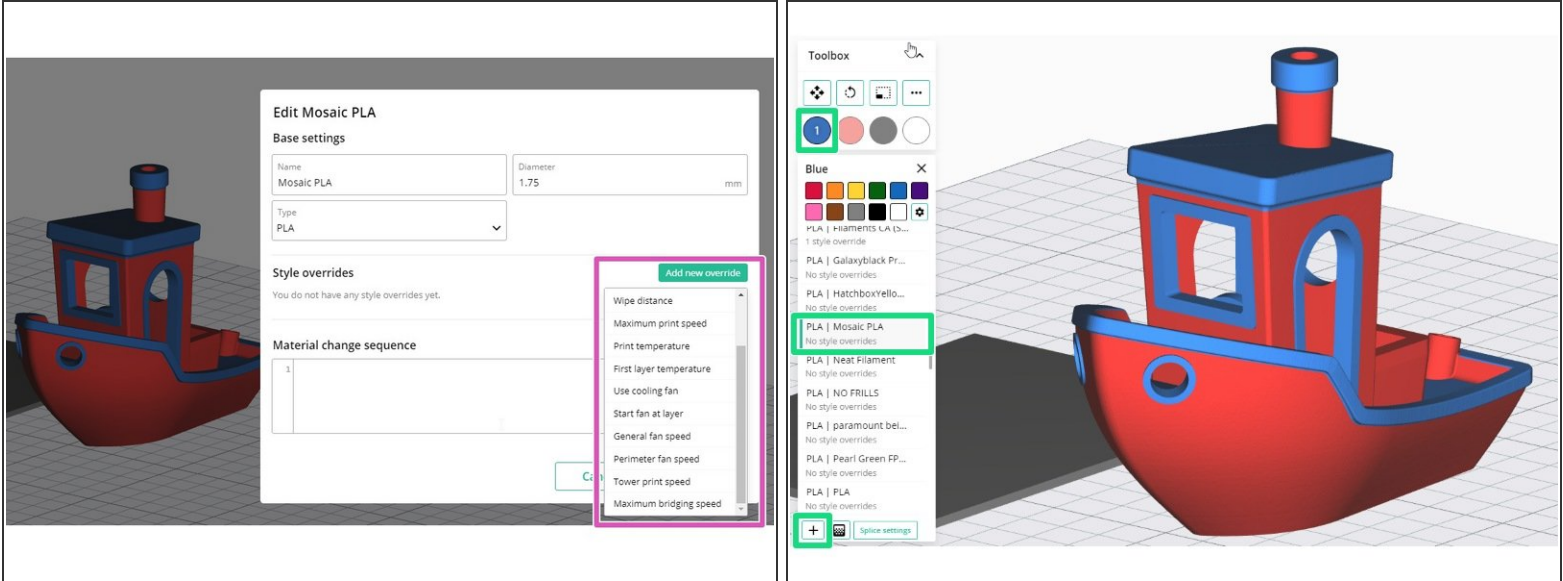

- **Create custom [material](https://support.mosaicmfg.com/Guide/How+to+Add+Splice+Tuning+Values+to+Materials/65) profiles that can be selected for each input drive on Palette.**
- Style [overrides](https://support.mosaicmfg.com/Guide/How+to+Add+Style+Overrides+to+Material+Profiles/142) allows certain settings to be used when that material profile is selected by a drive.
- Having custom material profiles allows for each filament brand or different finishes to have its own settings.  $\bullet$
- **Manage material profiles from the main menu, or** *Open Project > Select Tool/Color > Select or Add New Material.*  $\bullet$

#### **Step 4 — Variable Transition Lengths**

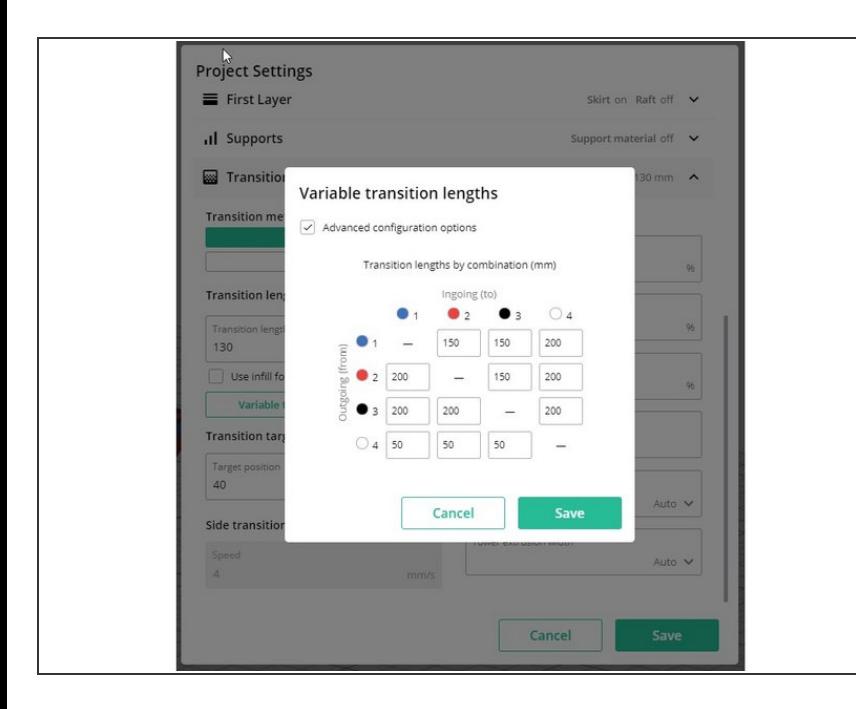

- **Variable [transition](https://support.mosaicmfg.com/Wiki/Variables_Transitions_in_CANVAS) lengths allows for purge lengths to be specified between drives and colors used, assisting with reducing color bleed during printing.**
- Use variable transitioning to purge more for strong colors such as black and red, and reduce the purge amount when transitioning from light colors.
- **Variable transitioning is available when you** *open a project > Project Settings > Transition > Variable Transitions.*  $\bullet$

#### **Step 5 — Side Transitions**

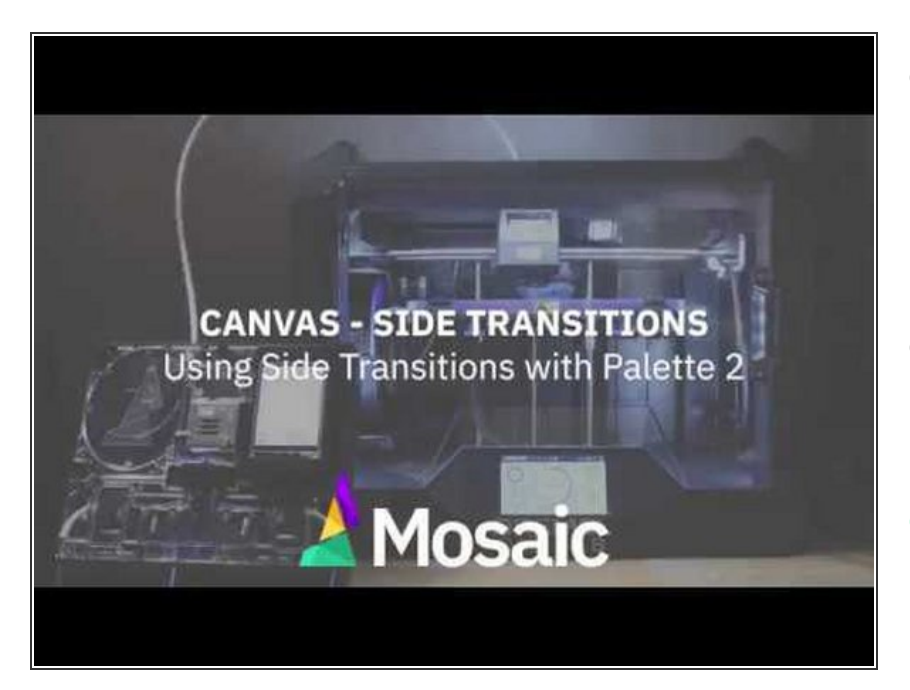

- **Side [transitioning](https://support.mosaicmfg.com/Guide/Side+Transitioning+in+CANVAS/64) allows material to be purged off the bed or on a specified coordinate. This method of color transitioning can help reduce print time and waste.**  $\bullet$
- Side transitioning is compatible with **[BigBrain3D](https://www.bigbrain3d.com/product/retractable-purge-mechanism/)** when using Palette in [connected](http://mm3d.co/connectedprint) mode.  $\bullet$
- **Side transitioning firmware settings (purge location) are available when you edit a printer profile. Transition and purge amount settings are available under** *Project Settings > Transition > Side transition.*  $\bullet$

#### **Step 6 — Infill Transitions**

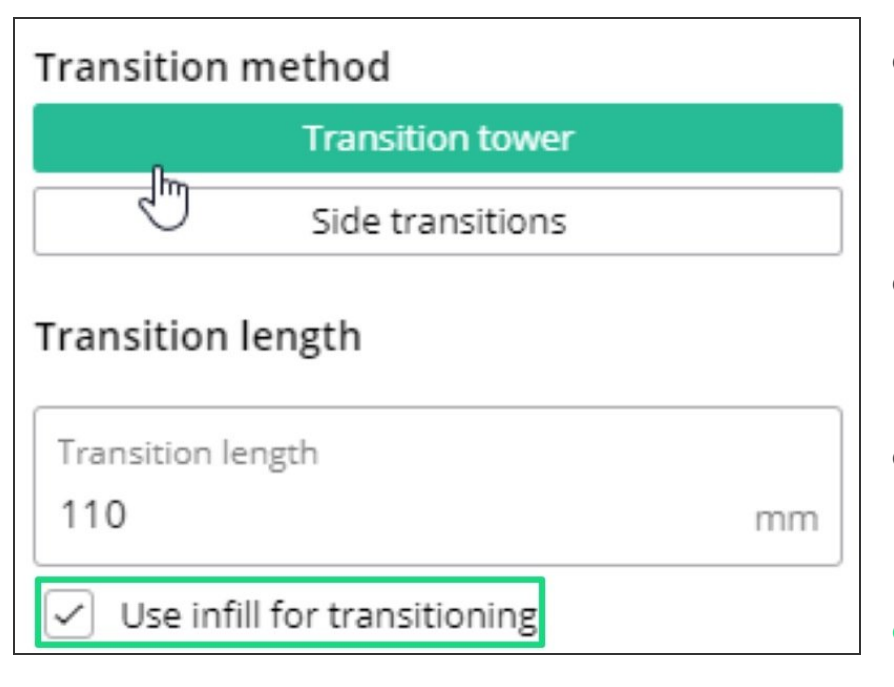

- **Infill transitioning uses available infill as part of the transition allowing you to reduce the tower size, overall waste, and print time.**  $\bullet$
- Canvas will attempt to use the most recent part of the infill as part of the transition sequence.
- **●** This method is not recommended if soluble supports are used in the print.
- **This is available under** *Project Settings > Transition > Use infill for transitioning*  $\bullet$

# **Step 7 — PrinterScript for Custom Sequences**

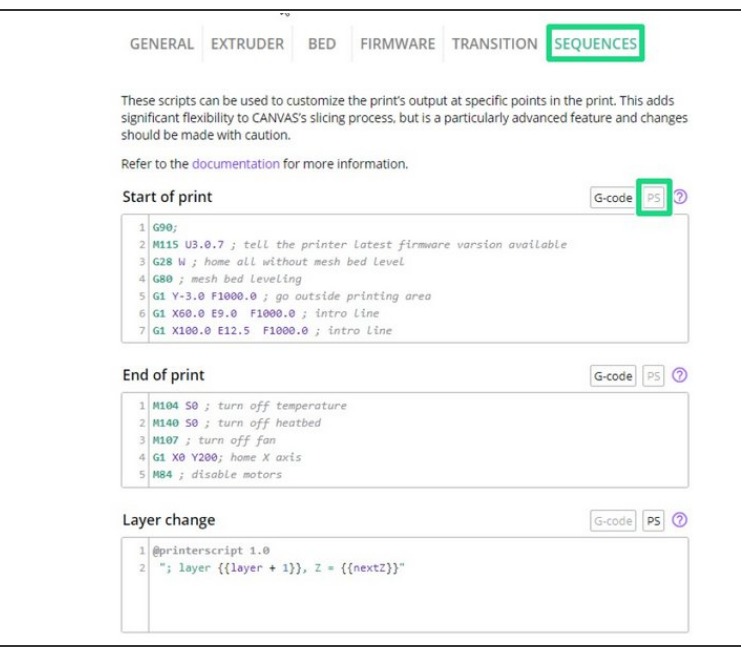

- **[PrinterScript](https://canvas3d.io/printerscript) allows for advanced sequencing in starting scripts, ending scripts, side transitions, layer changes and material changes.**
- $\bullet\,$  Here's a  $\overline{\text{tutorial}}$  $\overline{\text{tutorial}}$  $\overline{\text{tutorial}}$  on how PrinterScript can be used to add a pause when a layer is reached, in order to do a filament change. This expands the number of colors used in the print.
- **This is available under** *Printer Profiles > Select/Edit Printer Profile > Edit Printer > Sequences.*  $\bullet$

# **Step 8 — Printer Tagging**

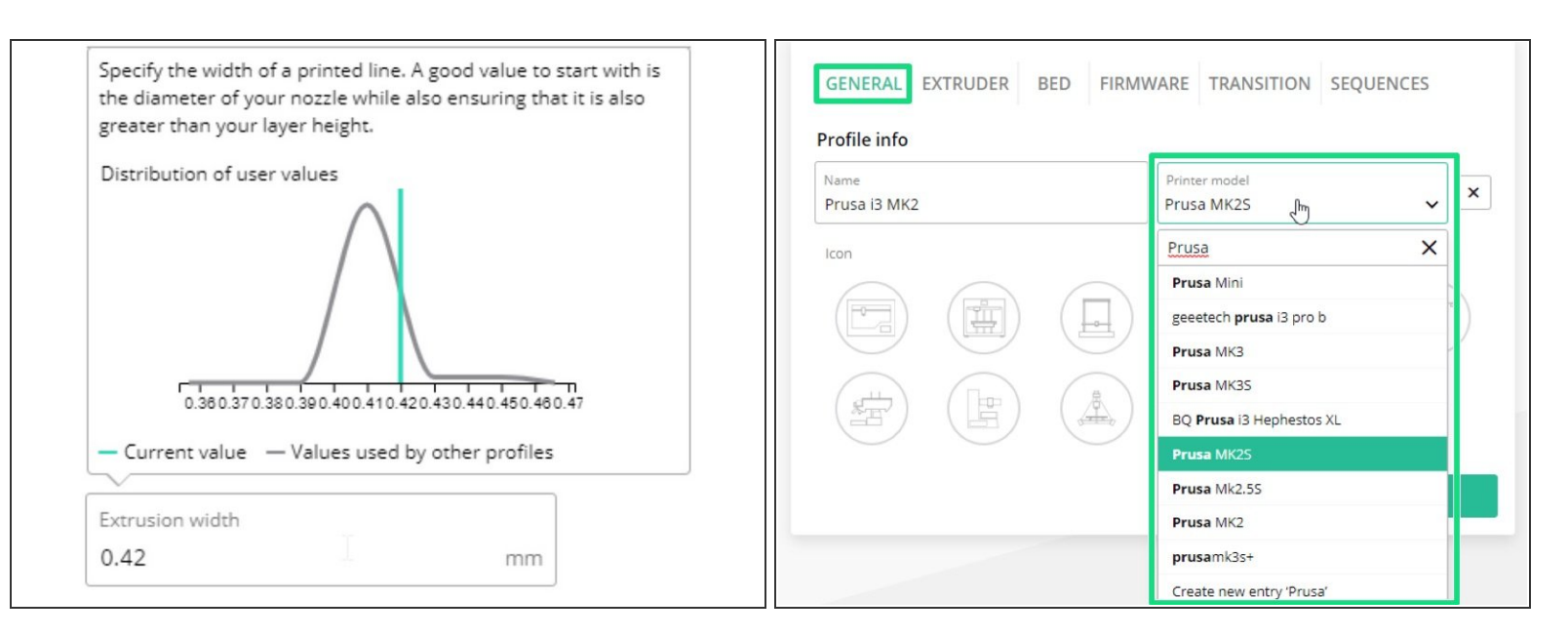

- **Printer [tagging](https://support.mosaicmfg.com/Guide/Printer+Tagging/143) aggregates data from other printer profiles. This helps inform what values or settings to use in the printer profile.**  $\bullet$
- Select from existing printer models, or create a new entry if the printer is not available.
- **Printer tagging is available under** *Printer Profiles > Select/Edit Printer Profile > Edit Printer > Printer Model.*  $\bullet$

# **Step 9 — Variable Layer Heights**

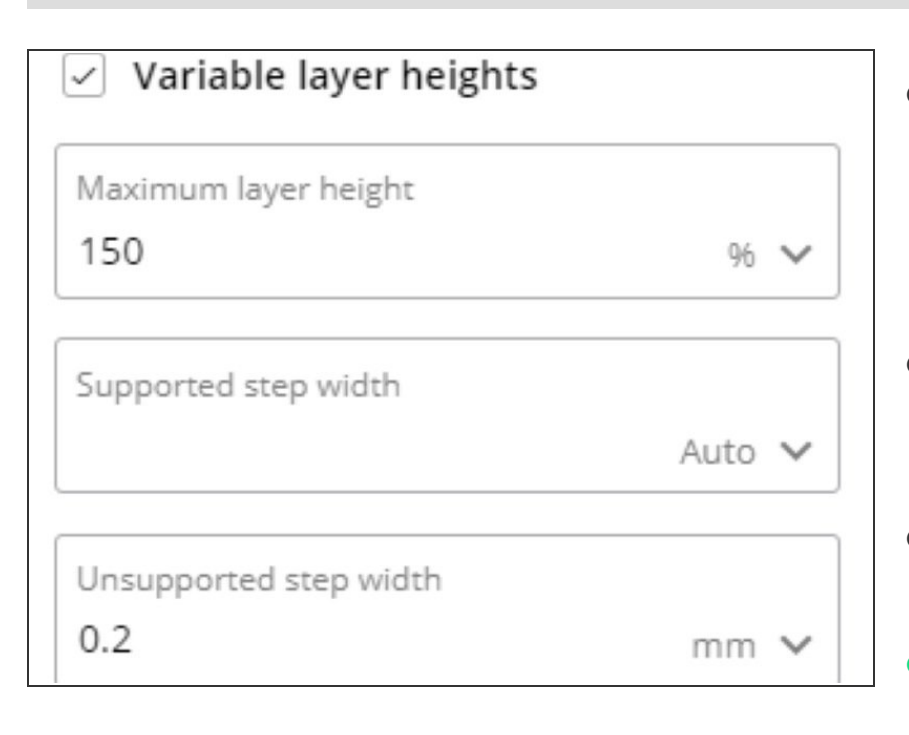

- **Variable layer heights allows the slicer to automatically and smoothly change between a minimum and maximum layer height.**  $\bullet$
- Minimum layer heights are used where parts have shallow slopes, such as on top of a sphere.  $\bullet$
- Maximum layer heights are used for steep slopes or vertical walls.  $\bullet$
- **This is available under** *Project Settings > Layer > Variable Layer Heights.*  $\bullet$

# **Step 10 — Sharing**

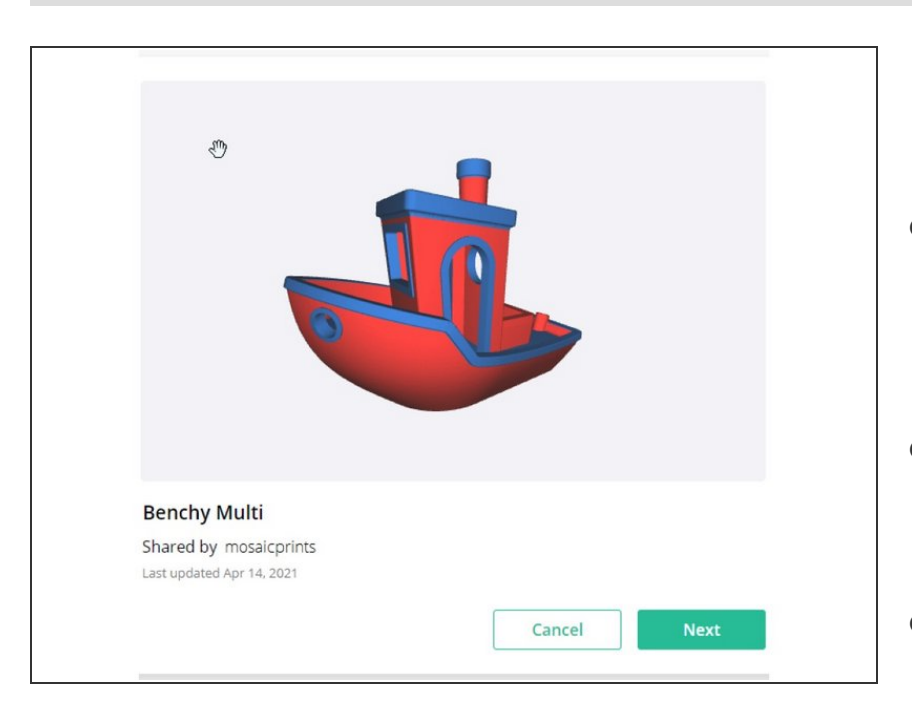

- **[Sharing](http://mm3d.co/canvas-sharing) allows for printer profiles, style and setting profiles, material profiles and models to be shared with others.**  $\bullet$
- Enabling sharing allows others to import the above mentioned with a URL.  $\bullet$
- **Sharing is available within an open project, or from the Projects dashboard.**  $\bullet$

Have a feature request or want to share feedback? Please visit [Canvas](http://mm3d.co/canvas-issues) on Github or our [contact](http://mm3d.co/feedback) page. Thank you!